## **آموزش تصویری قرار دادن منشی برای واتس آپ اندروید – پاسخ خودکار**

تا استفادٍ اس تزًاهَ **Bot Chat WA**ضوا قادر ُستیذ کَ تزای خود یک هٌطی قزار دُیذ در تزًاهَ **[واتس اپ](http://buzziran.ir/%D8%AF%D8%A7%D9%86%D9%84%D9%88%D8%AF-%D8%B1%D8%A7%DB%8C%DA%AF%D8%A7%D9%86-%D9%86%D8%B1%D9%85-%D8%A7%D9%81%D8%B2%D8%A7%D8%B1-%D9%88%D8%A7%D8%AA%D8%B3-%D8%A7%D9%BE-%D9%81%D8%A7%D9%8A%D9%84-%D8%A8%D8%B1%D8%A7%D9%89-%D8%A7%D9%86%D8%AF%D8%B1%D9%88%D9%8A%D8%AF.html)** کَ برنامه خودکار به پیام های از پیش تعیین شده شما پاسخ می دهد که در این پست روش استفاده از این برنامه قرار داده شده است همراه با تصویر پس با ما همراه شوید.

ابتدا برنامه را میتوانید از لینک زیر دریافت کنید و نصب کنید

: **WA [Chat Bot](http://buzziran.ir/wa-chat-bot.html)**لودًدا

توجه کنید که هنوز نسخه Pro برنامه موجود نیست در صورت پیدا شدن جایگزین نسخه لایت خواهد شد.

برنامه را پس از نصب کردن اجرا کنید گزینه RULES را انتخاب کنید

در این قسمت میتوانید سوال و جواب را مشخص کنید یعنی میتوانید برای هر پیام یک جواب تعیین کنید مثلا بعد از دریافت پیام سالم جواب ارسال ضود علیک سالم و...

برای اضافه کردن پیام گزینه ADD NEW RULE را انتخاب کنید

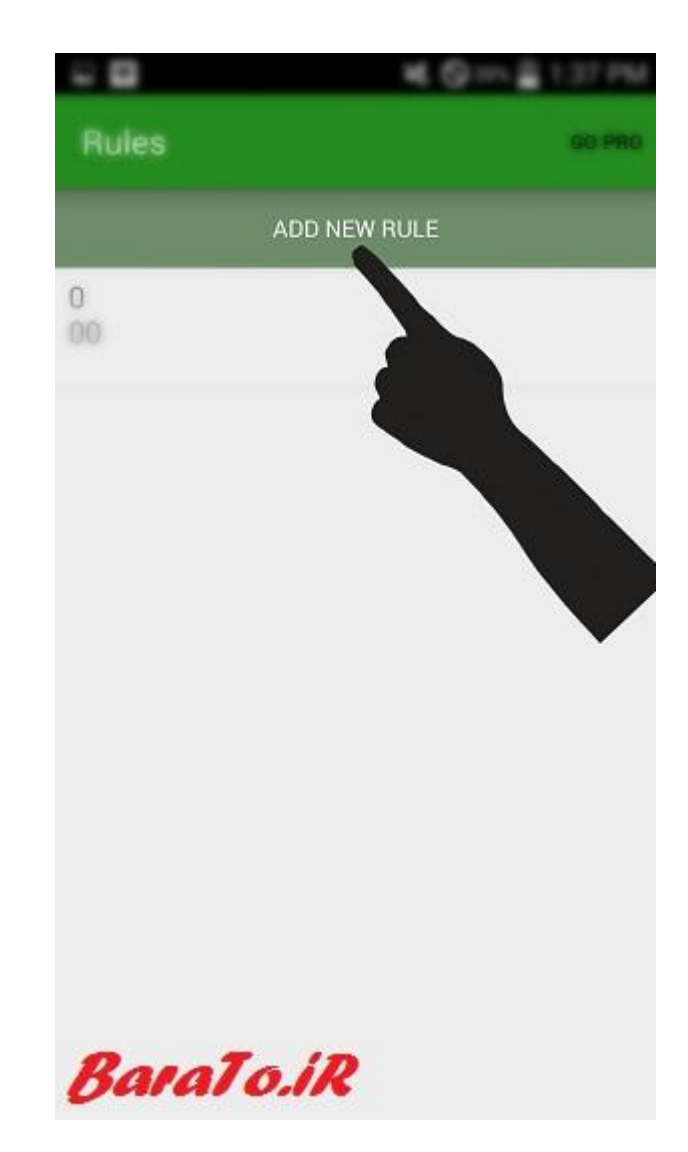

موارد خواسته شده را وارد کنید توجه کنید که برای جواب به تمام سوالات حتی سوالات از پیش تعیین نشده نیاز هست که نسخه کامل برنامه Pro را داشته باشید که فعلا موجود نیست.

: Receive Messageباید متنی که دریافت میکنید را وارد کنید مثلا "سلام"

: Answer Messageبجواب متن دریافتی یعنی جواب سلام دریافت شده که میتوانید وارد کنید "سلام من در جلسه هستم بعدا جواب میدم"

: Specific Contactدر صورتی که دوست دارید برای فرد خاصی این عملیات انجام شود نام مخاطب را در این قسمت وارد کنید در صورتی که خالی باشد برای تمام افراد پیام ارسال میشود

در آخر ِ هم گزینه Add را انتخاب کنید.

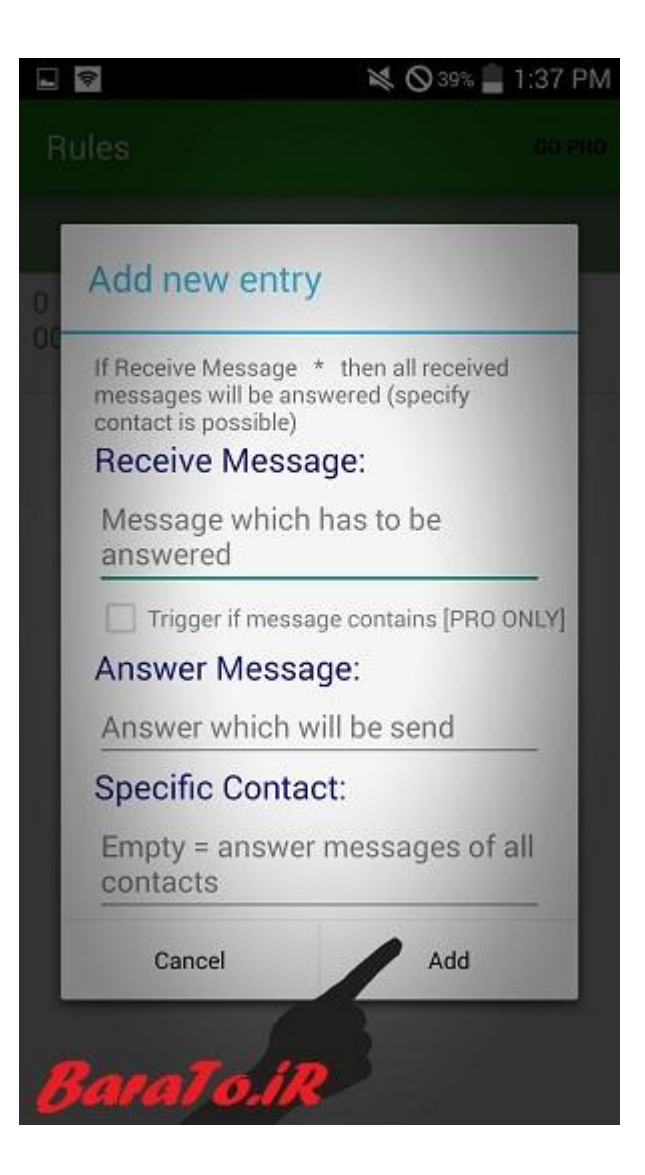

به همین صورت میتوانید پیام های جدید را اضافه کنید<sub>.</sub> و برای ویرایش پیام از قبل اضافه کرده از همین قسمت پیام هورد نظر خود را لمس کُنید تا منو باز شود و سپس گزینه Edit را انتخاب کنید یا پیام مورد نظر را حذف کنید

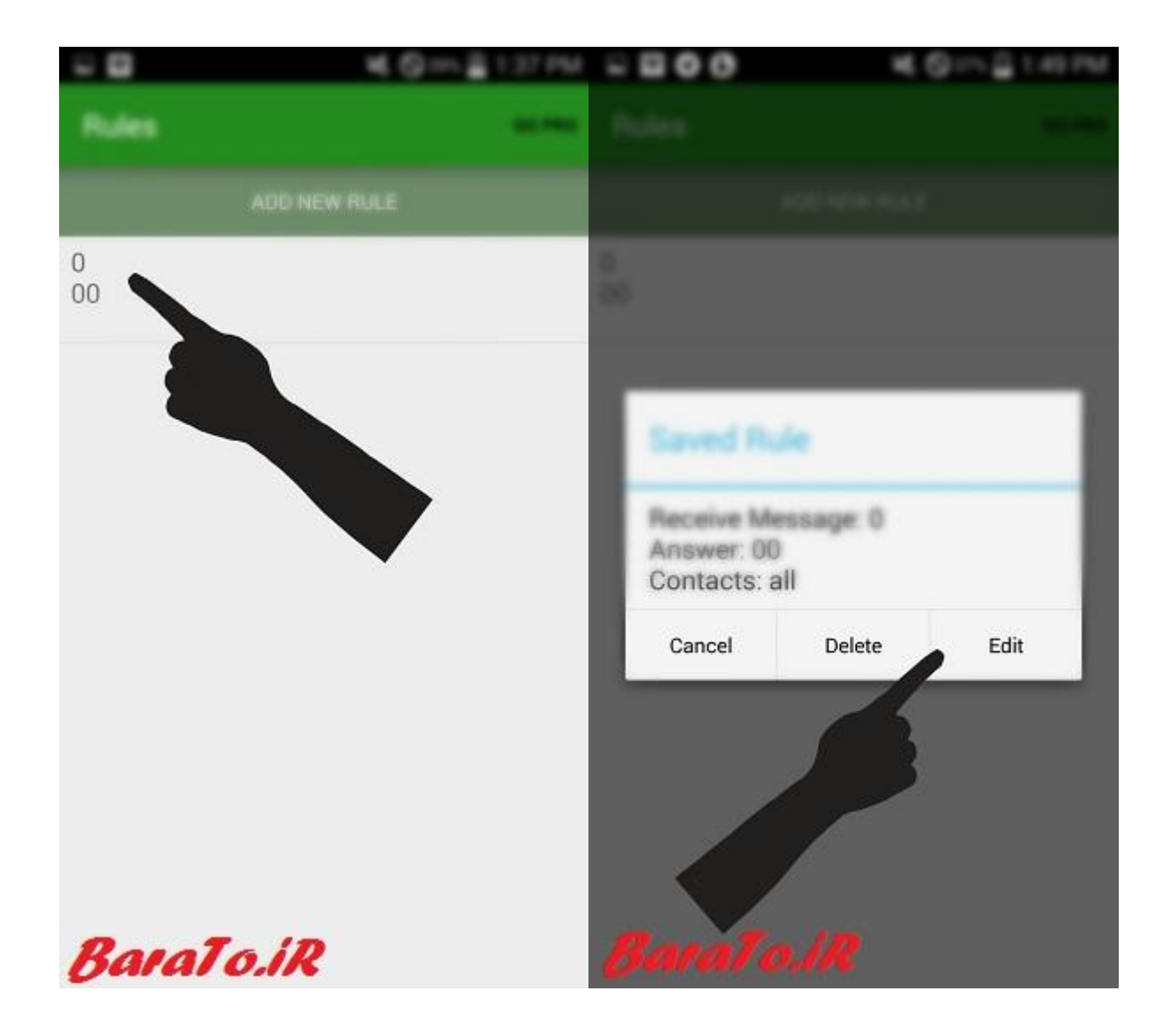

براي فعال كردن برنامه از صفحه گزينه ENABLE/DISABLE BOT را انتخاب كنيد

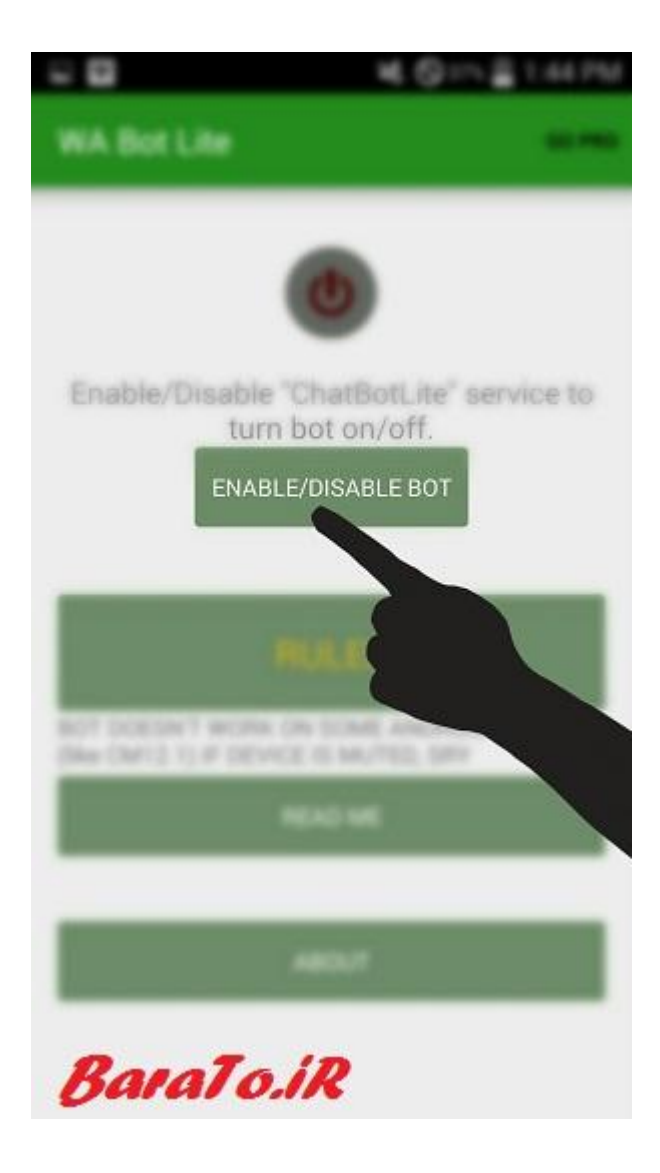

سپس گزینه ChatBotLite را انتخاب کنید و آن را فعال کنید.

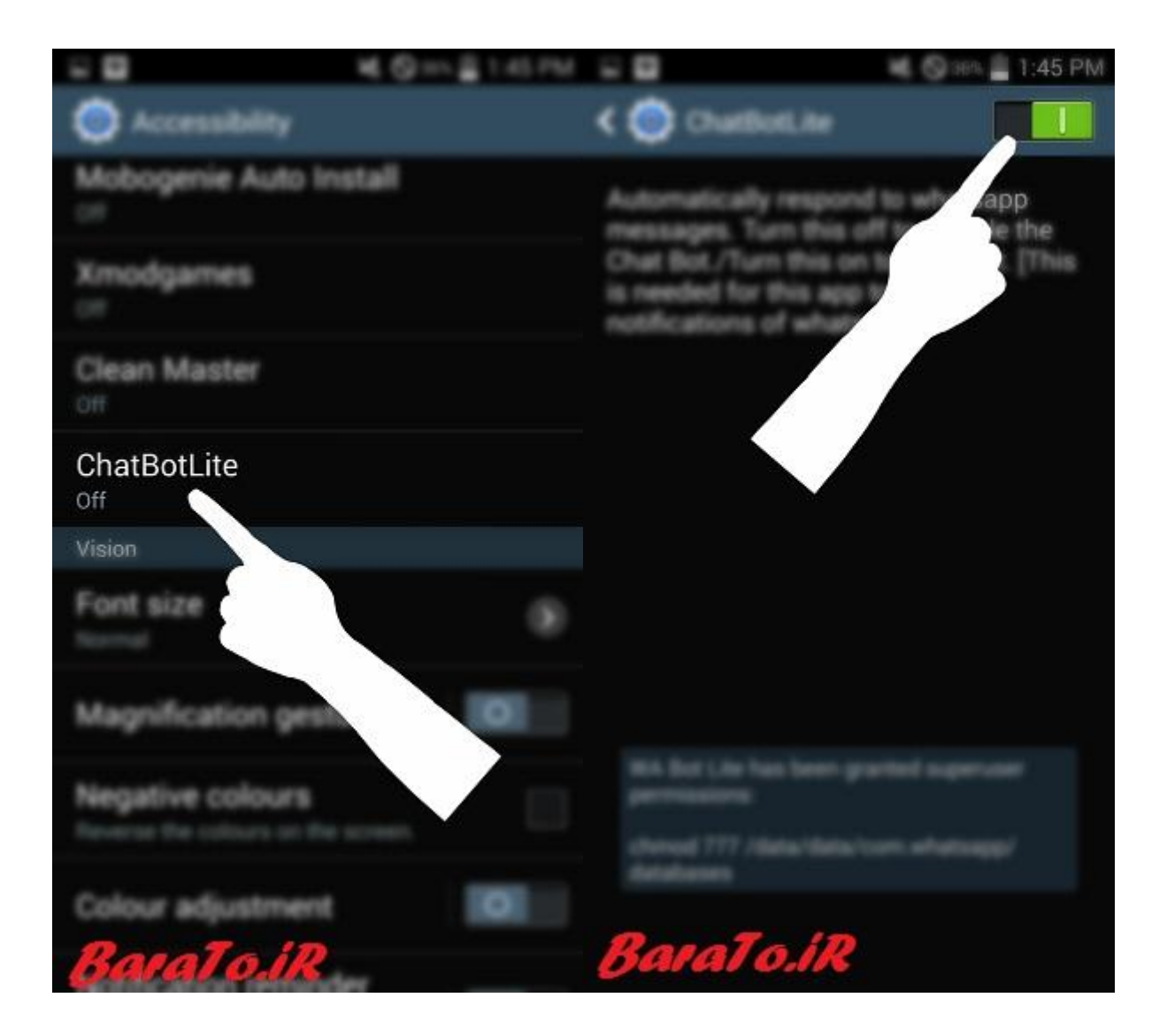